# **Mailkontoeinrichtung in Outlook**

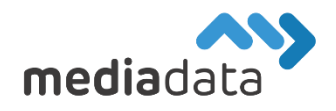

Um Ihr bestehendes Mailkonto unter Microsoft Outlook einzurichten,

verwenden Sie bitte die Zugangsdaten laut Ihrem Zugangsdatenblatt und tragen diese wie im folgenden Beispiel ein:

Falls eine ältere Version von Outlook installiert sein sollte, einfach zu Seite 2 springen.

# Neues Konto hinzufügen

Klicken Sie auf "Datei" -> "Konto hinzufügen", geben sie Ihre Mailadresse ein und wählen Sie unter "Erweiterte Optionen" -> "Ich möchte mein Konto manuell einrichten" sowie "POP" oder "IMAP" im nächsten Schritt. (Wenn Sie ein bereits existierendes Mailkonto bearbeiten möchten, klicken Sie auf "Datei" -> "Kontoeinstellungen" -> "Kontoeinstellungen", selektieren Sie das gewünschte Konto und wählen Sie "Ändern...")

Als nächstes müssen sie den Kontotyp wählen. **Wir empfehlen standardmäßig IMAP**, alternativ kann man aber auch POP nehmen (Details stehen im nächsten Punkt)

## **IMAP**

IMAP kopiert die Mails aus allen Mailordnern vom Server auf die Clients runter, wo die Mailadresse eingerichtet ist, löscht diese dann aber NICHT am Server.

## Ein IMAP Konto kann man auf mehreren Geräten verwenden, braucht dafür mehr Platz am Server

Wählen Sie "imap.media-data.at" als Posteingangsserver und "smtp.media-data.at" als Postausgangsserver. Die genauen Einstellungen sehen sie in dem folgenden Bild:

## **POP**

 $\sim$   $\sim$   $\sim$   $\sim$   $\sim$   $\sim$   $\sim$ 

POP lädt die Mails des Posteingang Ordners auf den Client runter, wo die Mailadresse eingerichtet ist, und löscht diese Mails anschließend vom Server runter.

# Ein POP Konto kann man nur auf einem einzigen Gerät verwenden, braucht dafür aber mehr Platz am Server

Wählen Sie "pop.media-data.at" als Posteingangsserver und "smtp.media-data.at" als Postausgangsserver. Die genauen Einstellungen sehen sie in dem folgenden Bild:

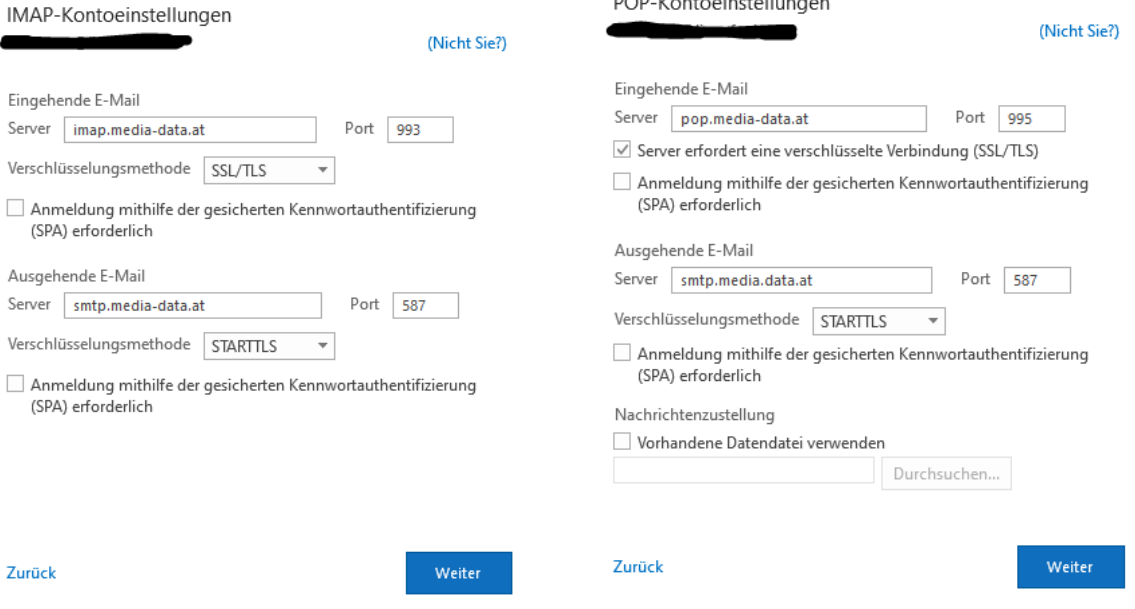

Anschließend einfach auf "Weiter" klicken und das Kennwort eingeben.

Falls die vorherigen Schritte nicht funktioniert haben...

## Öffnen Sie die "Systemsteuerung" und wählen sie den Punkt "Mail (Microsoft Outlook) (32-Bit)" aus.

Falls Sie diese Option nicht finden, Stellen Sie oben rechts die Anzeige um auf "Große Symbole"

Dort wählen Sie dann die Option "E-Mail-Konten..." aus und wählen anschließend "Neu..."

# Unter "Manuelle Konfiguration und zusätzliche Servertypen" finden Sie die Option "POP oder IMAP" Dies gehört ausgewählt und anschließend gehört folgendes eingefüllt:

In eckiger Klammer gesetzte Daten gehören durch Ihre Daten ersetzt.

In der rechten Spalte gehört nichts geändert.

#### **IMAP**

## **POP**

POP- und IMAP-Kontoeinstellungen Geben Sie die E-Mail-Servereinstellungen für Ihr Konto ein.

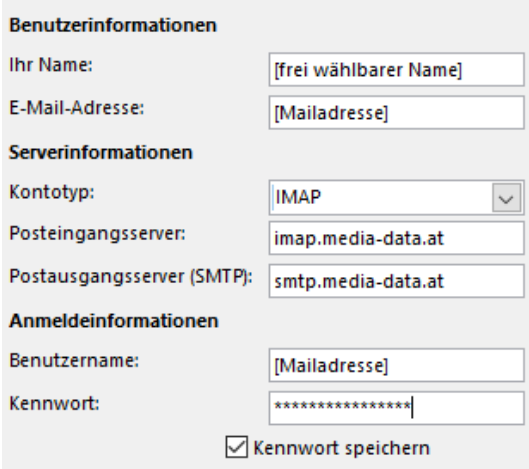

Anmeldung mithilfe der gesicherten Kennwortauthentifizierung (SPA) erforderlich

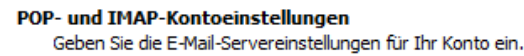

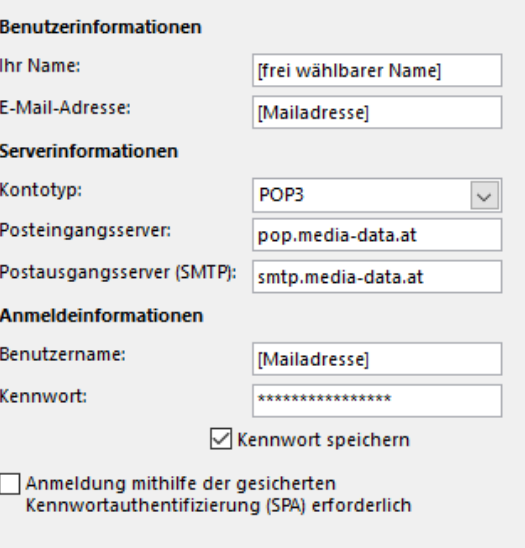

# Unter den Erweiterten Einstellungen im Reiter "Postausgangsserver" die Box anhaken

#### Im Reiter "Erweitert":

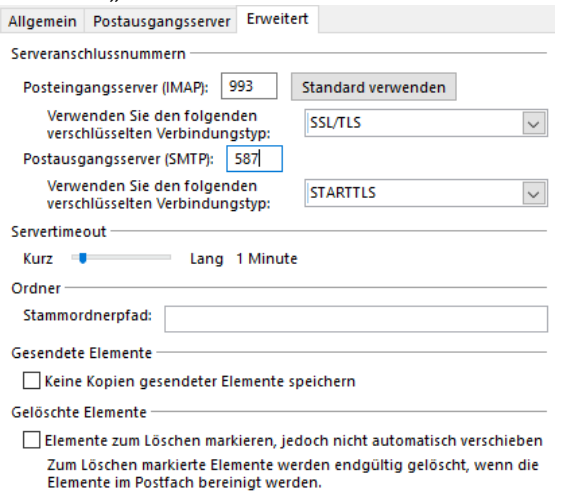

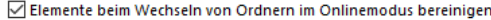

# Unter den Erweiterten Einstellungen im Reiter "Postausgangsserver" die Box anhaken

#### Im Reiter "Erweitert":

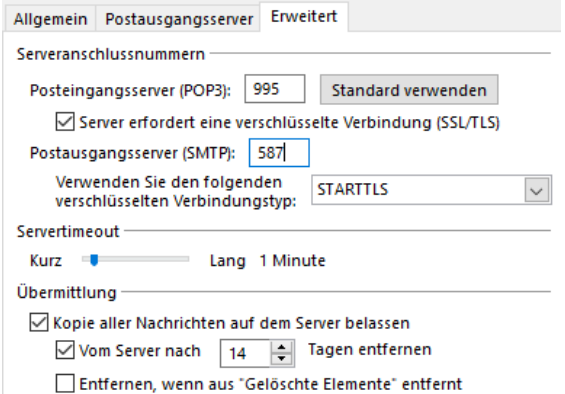

## **Anschließend auf OK und dann auf Weiter klicken**

Sollten Sie noch weitere Fragen haben oder Hilfe benötigen, kontaktieren Sie uns einfach[: https://www.media-data.at/](https://www.media-data.at/)